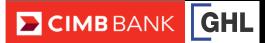

| SALE Nets                                                     |                                                                                        | SETTLEMENT                                                                                           |                                                                                    |
|---------------------------------------------------------------|----------------------------------------------------------------------------------------|----------------------------------------------------------------------------------------------------|------------------------------------------------------------------------------------|
| Terminal Display                                              | User- Action                                                                           | Terminal Display                                                                                     | User- Action                                                                       |
| Sale Loyalty Void Installment                                 | 1. Press 🎓 for Sale.                                                                   | CIMBBANK<br>Sale<br>Loyalty Void<br>Installment                                                      | 1. Press 🌓 to go to the next menu.                                                 |
| CIMBBANK                                                      | 2. Key in amount and press <b><enter>.</enter></b>                                     | CIMB BANK       Settlement       Nets Logon       Logon                                              | 2. Press 1 for Settlement.                                                         |
| Please Tap Card<br>RM 10.00<br>Insert/Swipe/Enter<br>Card No: | 3. Insert customer's debit card.                                                       | Sattlement Prev T<br>Host: NETS Slct Exit (                                                          | 3. Press 🎩 to find NETS                                                            |
| CIMBBANK<br>Sale<br>RM10.00<br>Enter Pin:                     | 4. Cardholder to key in<br>PIN and press <b><enter></enter></b> .                      | CIMB BANK<br>Settlement<br>Host: NETS<br>Sict<br>Exit                                                | 4. Press 🔿 to select<br>NETS                                                       |
| CIMBBANK                                                      | <ol> <li>Transaction approved.<br/>Receipt printed out<br/>(Merchant copy).</li> </ol> | CIMBBANK Settlement Sales: RM 10.00 Rinds: RM 0.00 Total: RM 0.00 Total: RM 10.00 [Enter] to confirm | <ol> <li>Press <b><enter></enter></b> to<br/>confirm.</li> </ol>                   |
| CIMBBANK<br>Sale<br>Prnt Cust Copy? Yes 1<br>No -             | 6. Select 1 Yes to print customer copy                                                 | Settlement<br>Settlement successful                                                                  | <ol> <li>Settlement successful.</li> <li>Settlement report printed out.</li> </ol> |
| CIMBBANK<br>Sale<br>APPROVED<br>Printing                      | 7. Transaction completed.<br>Receipt printed out<br>(Customer copy).                   |                                                                                                    |                                                                                    |